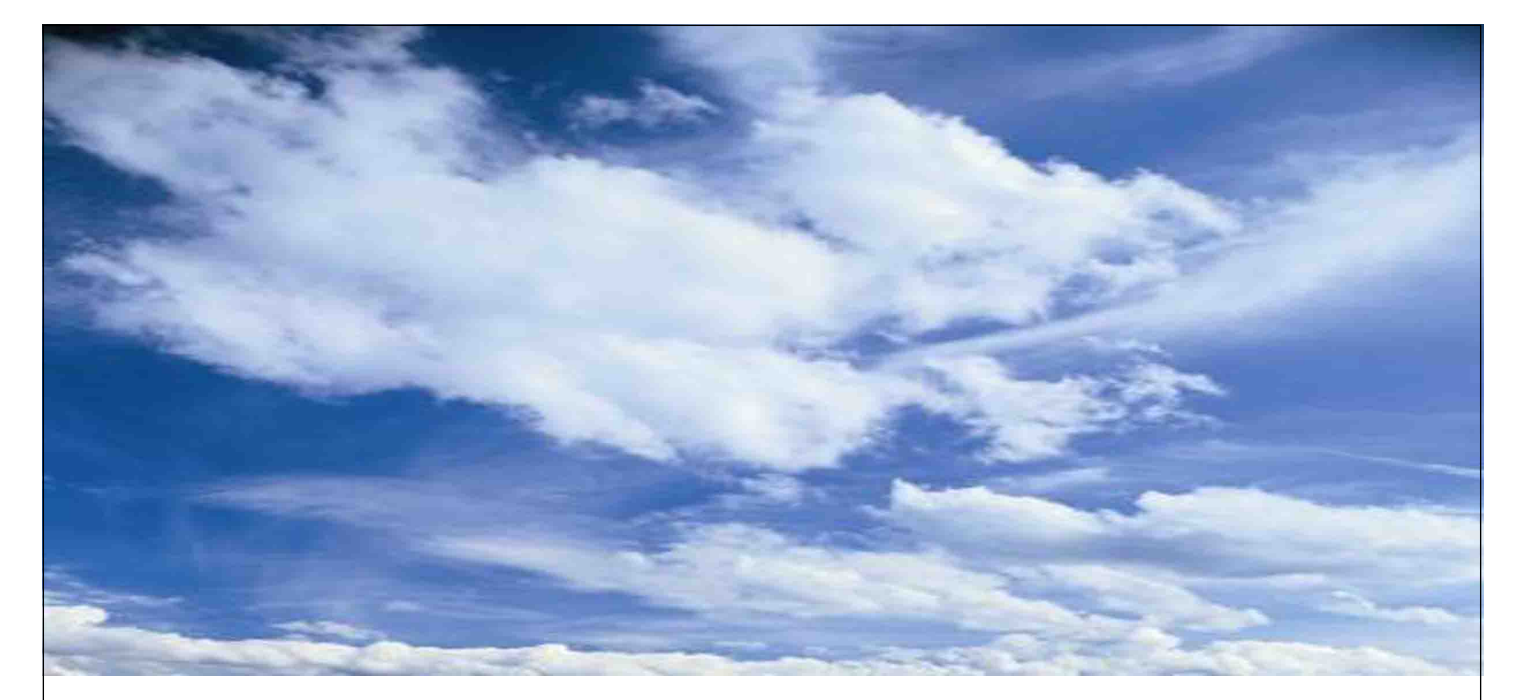

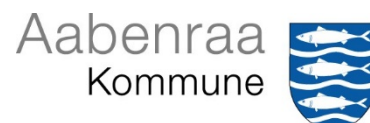

# Nexus Borger

## Vejledning til borgere og pårørende

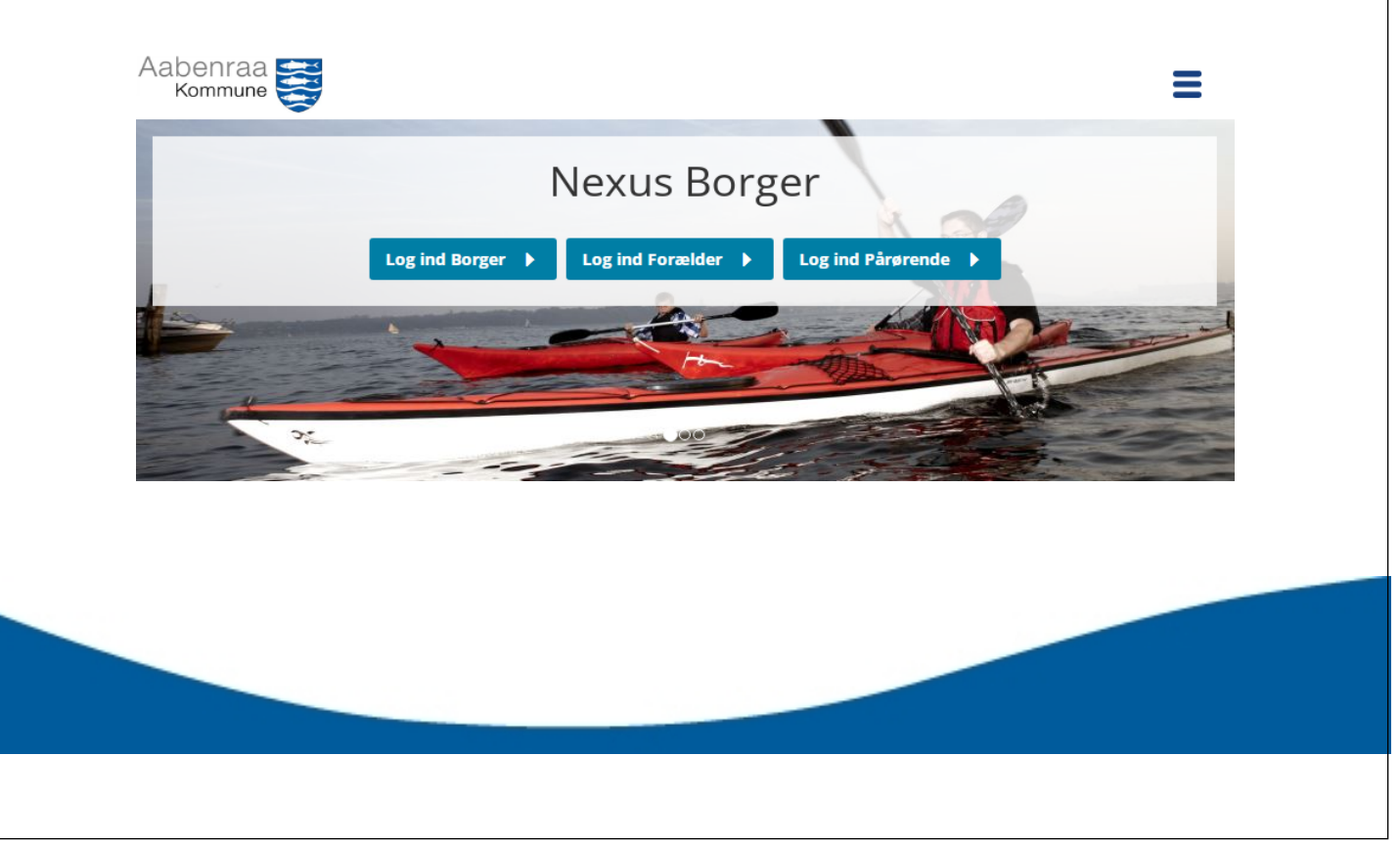

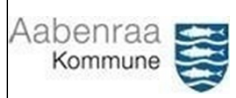

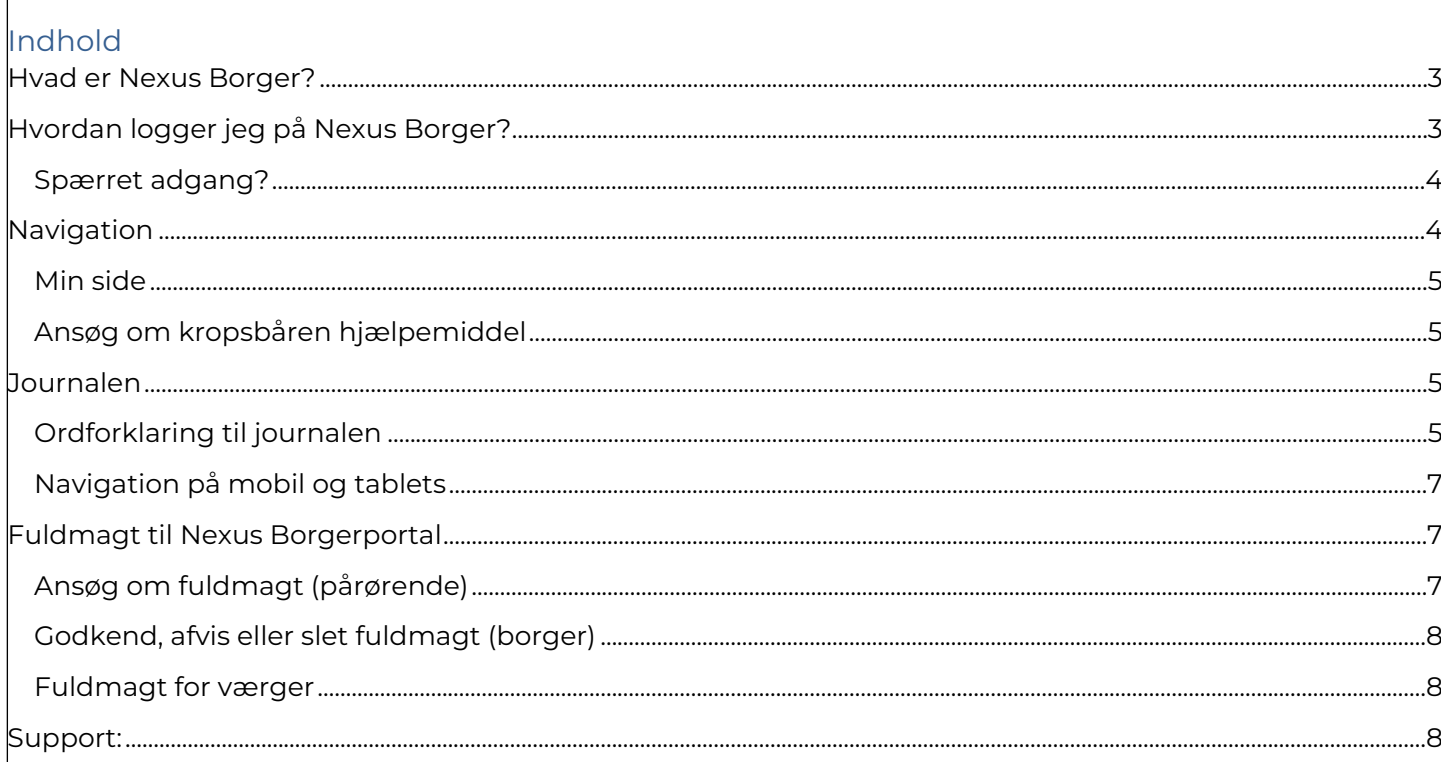

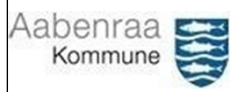

## <span id="page-2-0"></span>Hvad er Nexus Borger?

Nexus Borger er din indgang til din kommunale e-journal. Formålet med Nexus Borger er at skabe gennemsigtighed og gøre det nemt for dig (samt forældre/pårørende med fuldmagt) at læse dine egne journaldata og følge med i dine egne forløb, hos Social & Sundhed i Aabenraa Kommune (tand- og sundhedsplejen undtaget).

I Nexus Borger kan du blandt andet:

- Læse dokumentation.
- Udfylde dokumenter fra Social & Sundhed.
- Ændre dine stamdata i "Mine Oplysninger".
- Ansøge om kropsbårne hjælpemidler.

## <span id="page-2-1"></span>Hvordan logger jeg på Nexus Borger?

[Gå til Nexus Borgerportal](https://aabenraa-nbp.kmd.dk/) (www.aabenraa.nbp.kmd.dk) og vælg det log-in du vil bruge:

**Log ind Borger** 

**Log ind Forælder** 

ь

Log ind Pårørende

ь

#### **Du kan logge ind som:**

- **Borger:** For at få adgang til dine egne oplysninger.
- **Forælder:** For at handle på vegne af, og se oplysninger om, borgere under 18 år, som du har forældremyndighed over.
- **Pårørende:** For at handle på vegne af, og se oplysninger om, borgere der har givet dig fuldmagt til formålet (gælder både pårørende og værger). Du kan læse mere om fuldmagt på [side 7.](#page-6-0)

#### **Uanset hvilket log-in du vælger skal du logge ind med dit eget MitID (NemID).**

OBS: *Det anbefales af anvende Google Chrome som browser, når du besøger Nexus Borger.*

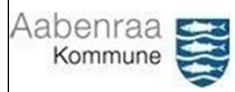

#### <span id="page-3-0"></span>Spærret adgang?

Nexus Borger spærres i 8 timer hvis du har tastet din kode til MitID/NemID forkert 5 gange i træk. Er din adgang spærret skal du vente 8 timer, hvorefter du igen kan logge på. Aabenraa Kommune kan ikke åbne en evt. spærret adgang.

## <span id="page-3-1"></span>Navigation

Når du logger ind vil du blive mødt af denne forside.

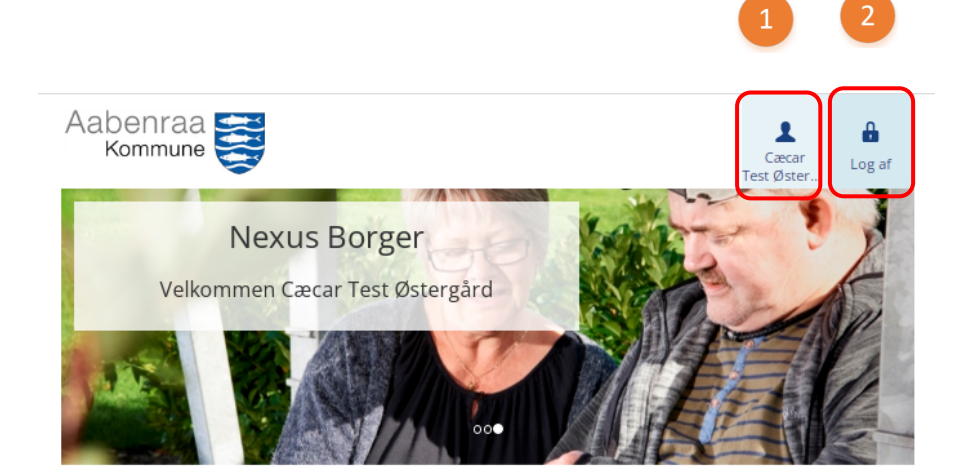

*Øverst kan du se dine stamdata eller logge ud.*

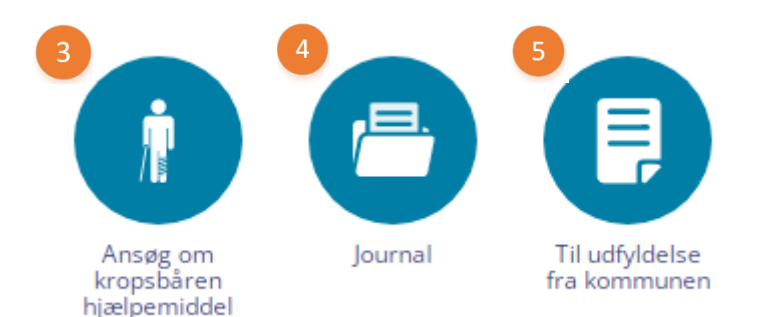

Min side 2. Log ud 3. Ansøg om kropsbåren hjælpemiddel 4. Journal 5. Til udfyldelse fra kommunen (kun synlig såfremt der ligger dokumenter til underskrivelse)

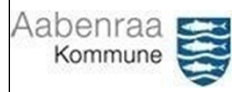

#### <span id="page-4-0"></span>Min side

Klik på ikonet i øverste højre hjørne for at se dine stamdata.

Her kan du tilføje og redigere:

- Telefonnummer
- E-mail
- Pårørende.

Du kommer tilbage til forsiden ved at klikke på "Min side":

Min side | Mine oplysninger | Mine data

## <span id="page-4-1"></span>Ansøg om kropsbåren hjælpemiddel

Her kan du se og ansøge om kropsbårne hjælpemidler. Følg vejledningen på skærmen for at blive guidet igennem ansøgningen.

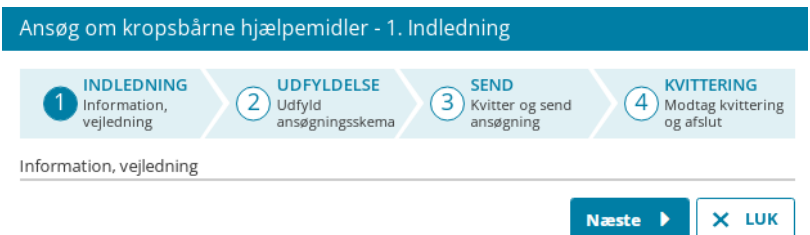

## <span id="page-4-2"></span>Journalen

#### <span id="page-4-3"></span>Ordforklaring til journalen

I journalens venstremenu vil du bl.a. støde på følgende kategorier:

- **Journal før 15-05-17:** Her finder du indhold fra journalen i det tidligere fagsystem.
- **Faglig anvisning:** Faglige anvisninger anvendes til at beskrive hvordan en given indsats skal udføres.
- **Mine mål:** De konkrete mål for de indsatser der leveres.
- **Observation**: Observationer oprettes når der er afvigelser i forhold til borgerens vanlige tilstand.
- **Medicin**: Her kan du se dokumenter vedrørende medicin. Du kan ikke se din medicin i Nexus Borger. Den kan du se i dit [medicinkort på sundhed.dk.](https://www.sundhed.dk/borger/min-side/min-sundhedsjournal/medicinkortet/)

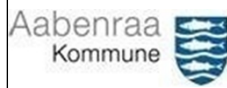

#### Journal

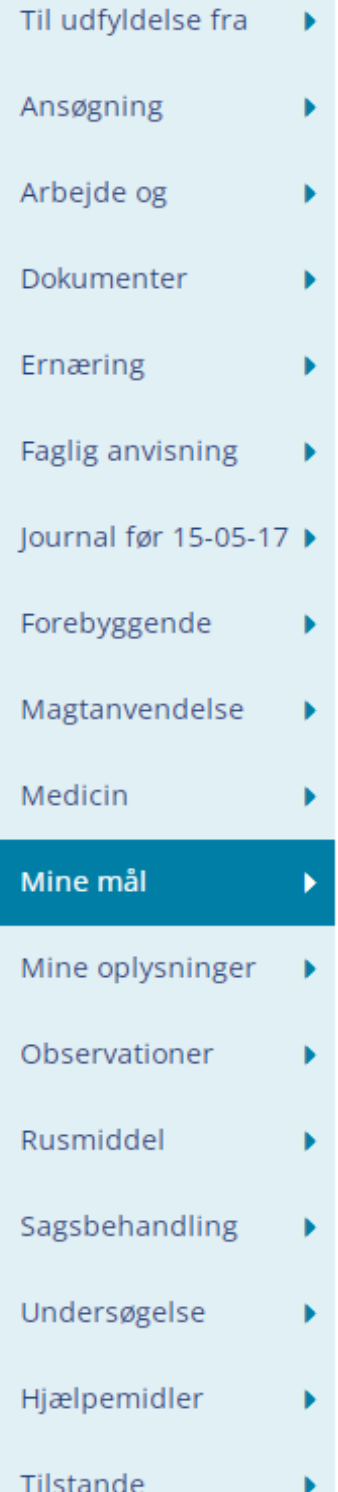

I din journal kan du bruge venstremenuen til at navigere rundt i de forskellige kategorier.

Menuen indeholder de samme kategorier, uafhængigt af hvilke forløb du har hos Social & Sundhed.

Dette betyder at nogle af kategorierne kan være tomme.

I de respektive kategorier kan du klikke videre og åbne observationer, med videre, ved at klikke på dem.

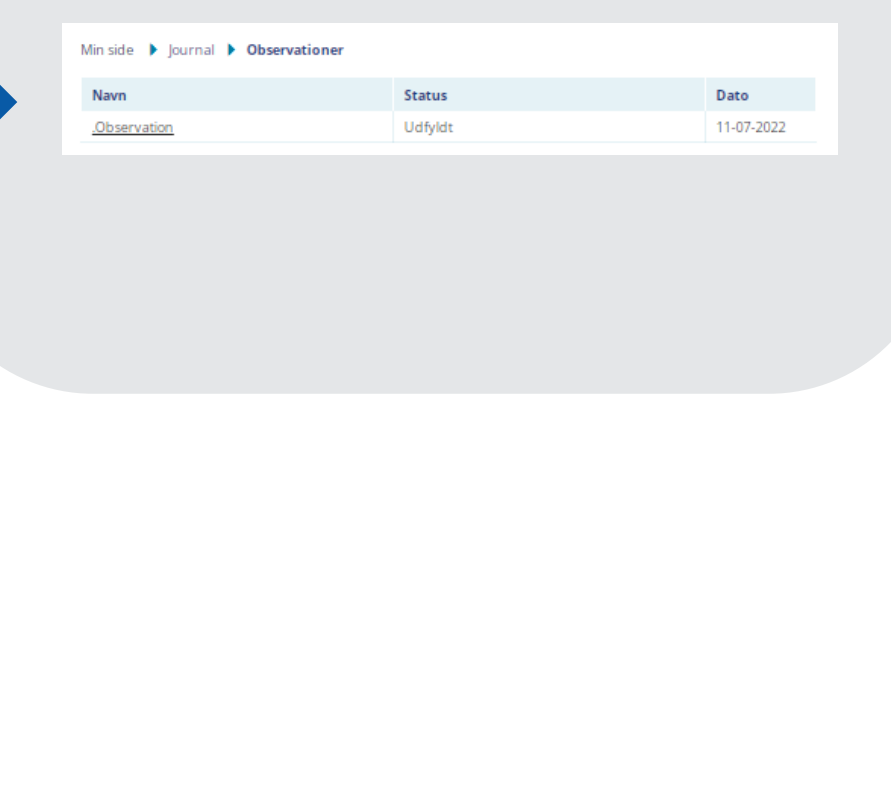

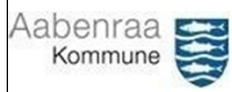

## <span id="page-6-0"></span>Navigation på mobil og tablets

Besøger du Nexus Borger fra en smartphone eller en tablet skal du i nogle tilfælde vende skærmen på siden for at kunne tilgå venstremenuen.

## <span id="page-6-1"></span>Fuldmagt til Nexus Borgerportal Afgiv eller søg om fuldmagt

Er du pårørende eller værge (særlige bestemmelser gælder for fuldt dækkende værgemål) kan du søge om fuldmagt til Nexus Borgerportal.

Såfremt din ansøgning bliver godkendt får du mulighed for at:

- Læse dokumentation omkring borgeren.
- Udfylde dokumenter og ansøge om kropsbårne hjælpemidler på vegne af borgeren.

På samme måde kan du som borger, såfremt du har MitID/NemID, give en pårørende adgang til at læse din journal og handle på dine vegne, ved at oprette en digital fuldmagt.

[Ansøg om /afgiv fuldmagt](https://fuldmagt.nemlog-in.dk/Pages/Default.aspx) (åbner i nyt vindue) gennem Digital Fuldmagt (Borger.dk) og vælg om du vil give eller anmode om fuldmagt.

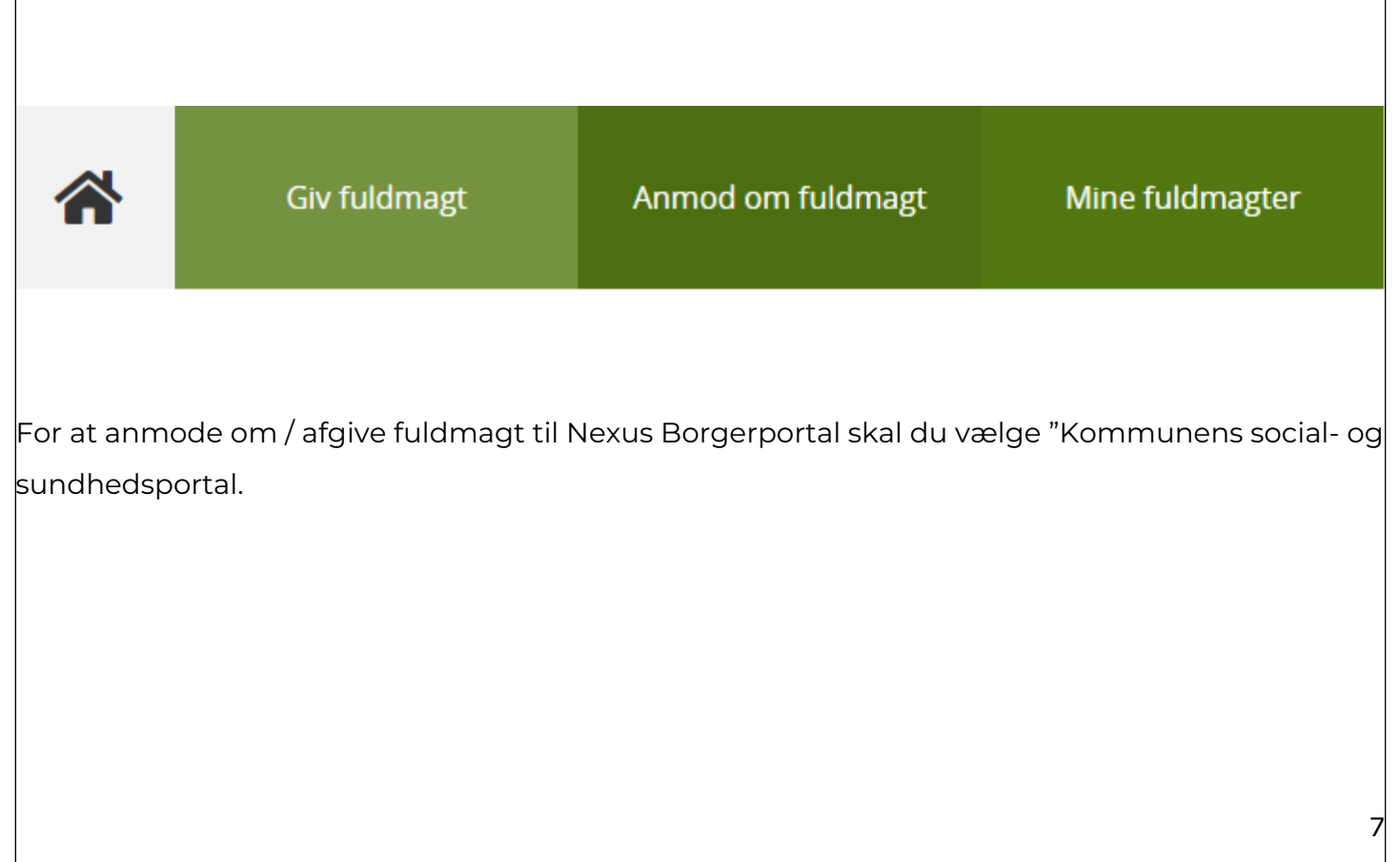

<span id="page-7-1"></span><span id="page-7-0"></span>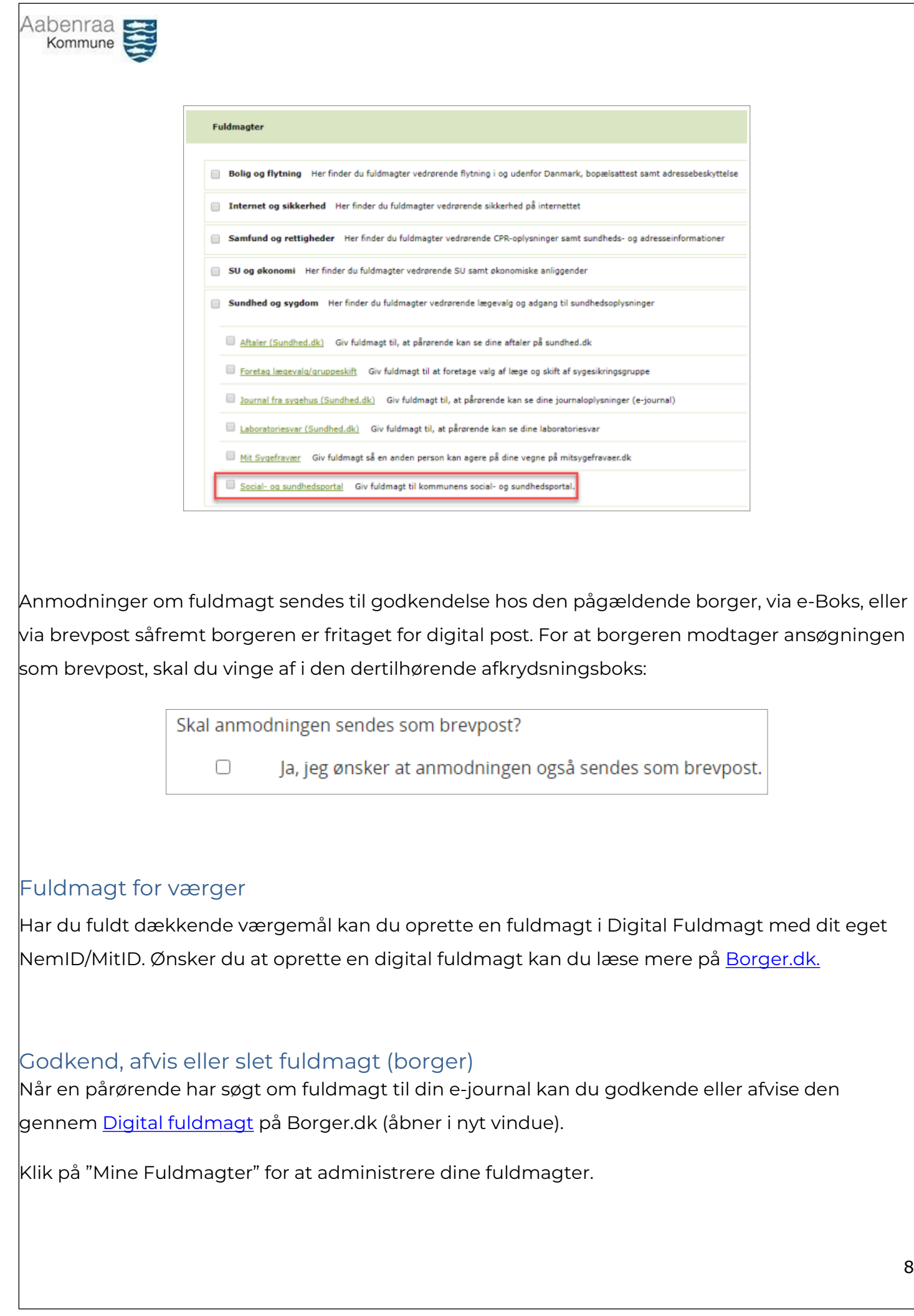

<span id="page-8-0"></span>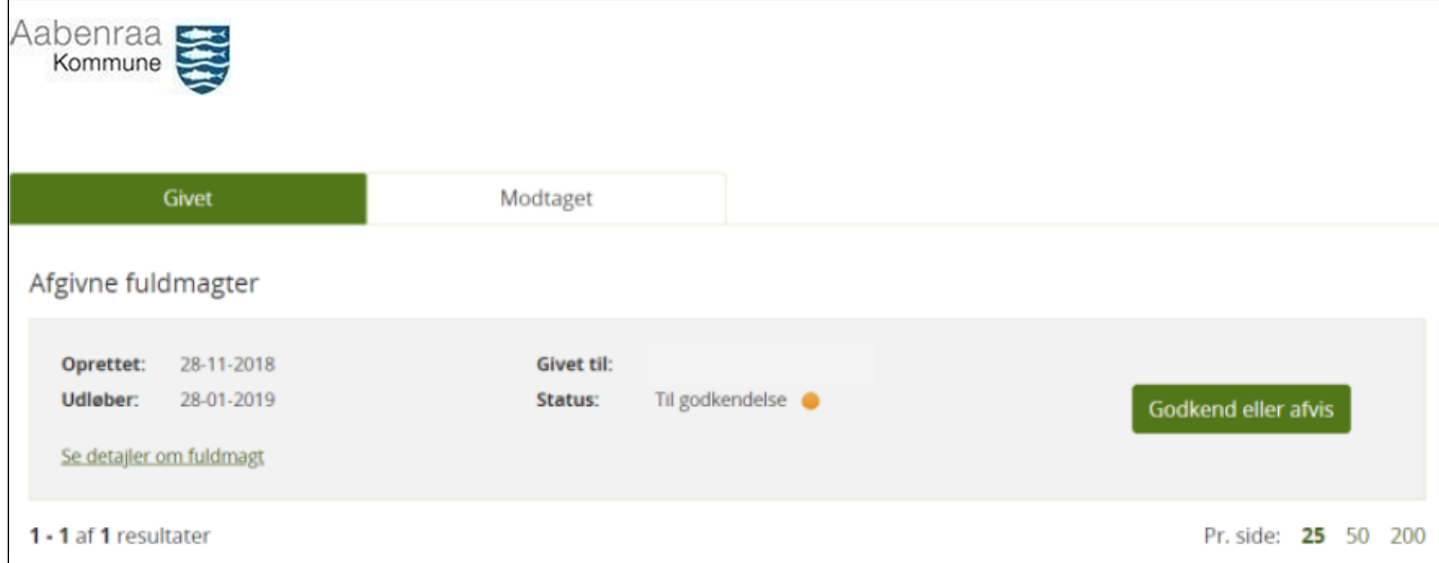

## Support:

Hvis du har brug hjælp til log-in skal du henvende dig til [MitID/NemID](https://www.nemid.nu/dk-da/support/faa_hjaelp_til_nemid/kontakt/) (åbner i nyt vindue).

Hvis du har spørgsmål til Nexus Borger kan du kontakte Visitation & Understøttelse på:

- Tlf: 73767676 mandag, tirsdag, torsdag og fredag kl 8-13.
- E-mail: [teamborgerindgang@aabenraa.dk](mailto:teamborgerindgang@aabenraa.dk)

Vi vil bestræbe os på at besvare din henvendelse hurtigst muligt – senest på førstkommende hverdag.